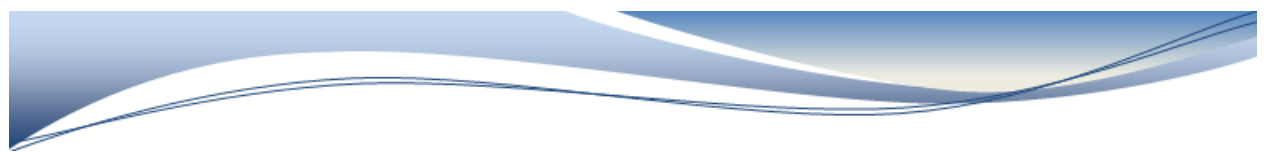

## ATTACHMENT 1

## **REGULAR COURSE MARK END OF TERM PROCESS**

- 1. Store Marks in PowerSchool awarding CREDIT in the CORRECT "Store code" as per your school's steps
- 2. Click System, Reports then State

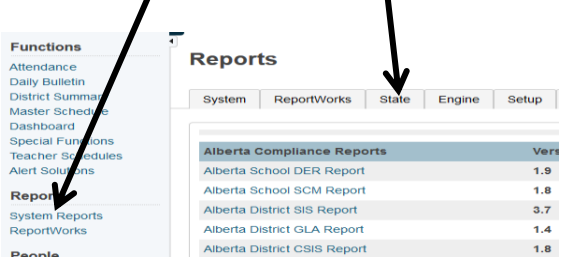

3. Under the Heading Alberta Compliance Processes Click on SCM Set Defaults

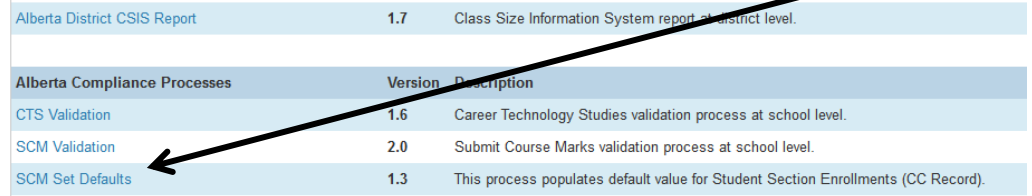

- 4. Select Table CC > ONLY Status Code (this step may not be necessary)
	- a. Select Status Code
	- b. Select Term choose the correct Term(s) -you will have to do this set defaults for every Quarter, Semester or Year depending on IF a course that earns credit ends during any of these terms >
	- c. Leave Exclude Dropped Classes unchecked
	- d. Click Submit

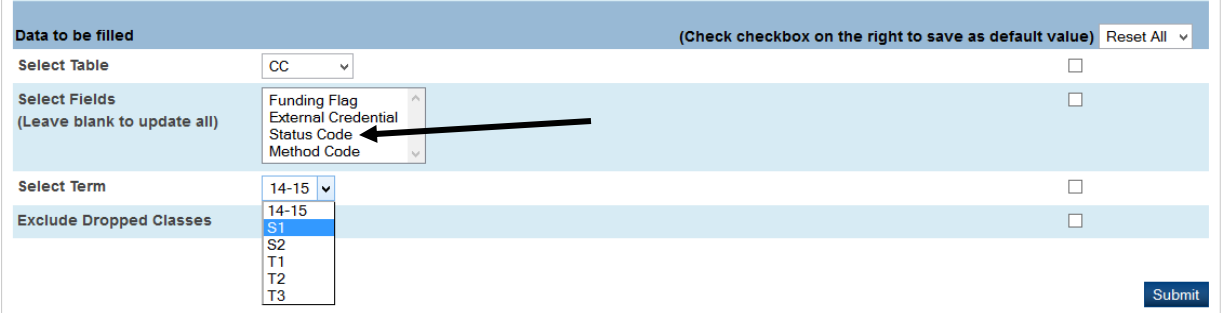

5. Report Queue please note even once this says Status Completed and VIEW it may take a few more minutes to actually set all CC records to this so please wait a few more minutes before you go on to the next step.

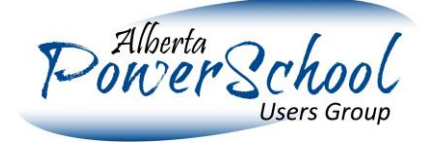

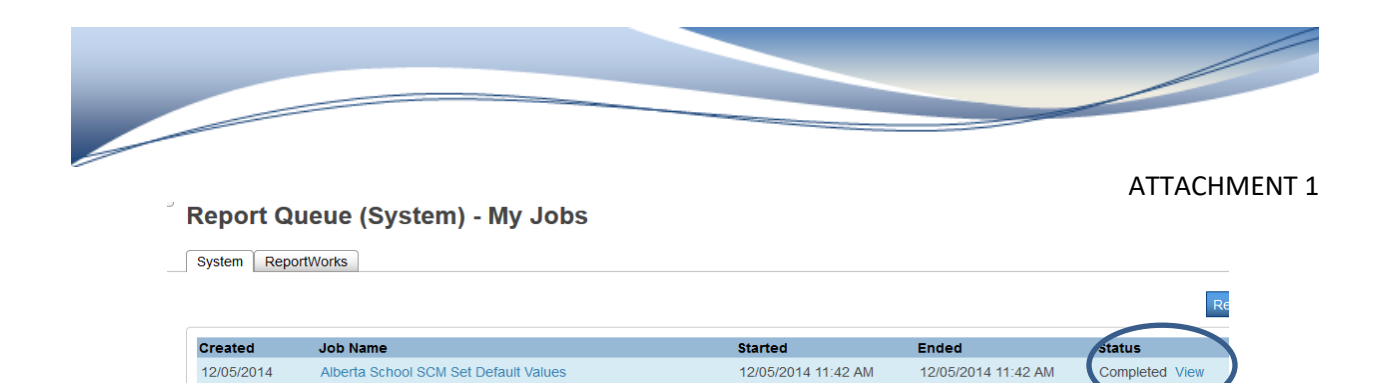

12/05/2014 11:27 AM

12/05/2014 11:27 AM

6. If you are doing NON Diploma courses System Reports > State > Choose the CTS Validation

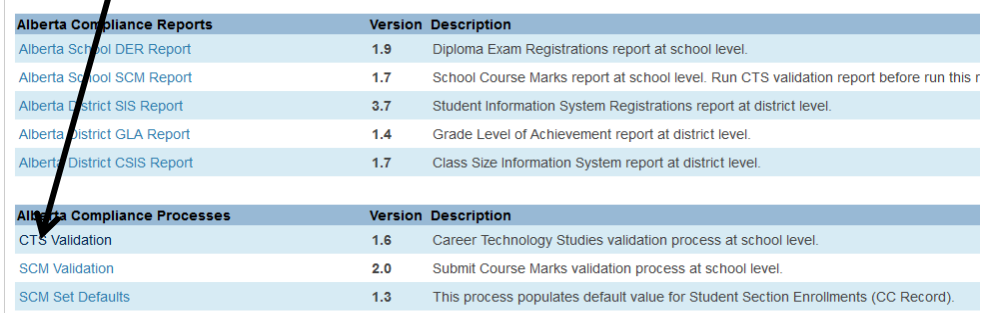

If you have quarter ending CTS courses suggest you do the validations AT THE END OF THE QUARTERS

7. You will need to do ALL "Term" for course length CTS Validations (example if you have quarter ending CTS courses and Full semester CTS courses) you will have to do the following CTS Validations. If you only have Semester Courses you only need to do 2<sup>nd</sup> CTS Validation

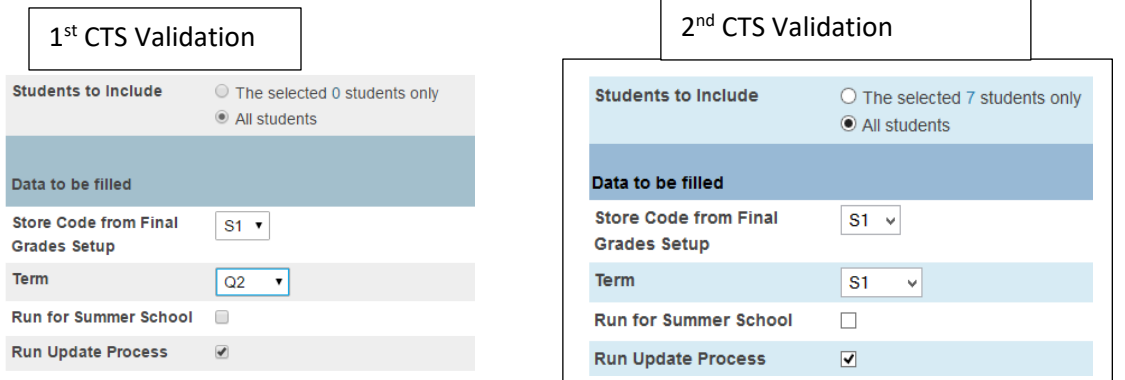

- a. Store Code from Final Grade your correct Store Code
- b. Term choose term length
- c. Click box for Run Update Process
- d. Click Submit

12/05/2014

Alberta School SCM Set Default Values

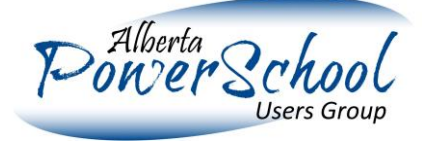

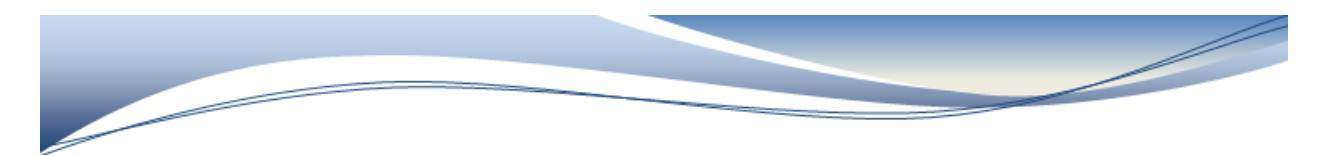

8. Sent to report queue >View >if you want to make corrections you can but note this is just telling you what PowerSchool did to fix issues taking into account the AB ED business rules-

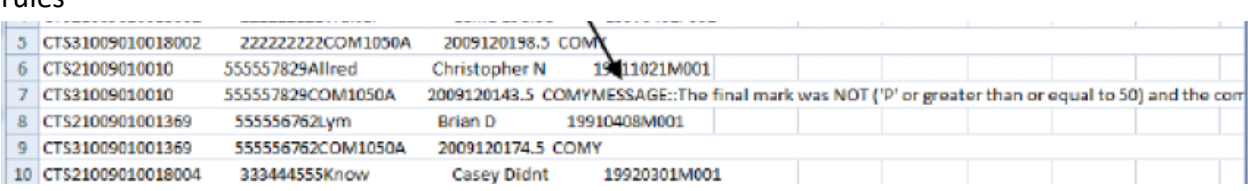

- 9. Should you want to make changes you go to student clicking on All Enrollments tab for that student then Edit for the course in question (Funding Requested & Course Enrollment Status)
- 10. Go back once again to System Reports > State and this time under the heading Alberta Compliance Processes choose SCM VALIDATION

Marks Validation Codes in PowerSchool >HELP for meanings. Input the following wording

into the search filter at the top School Course Marks Validations click enter on your

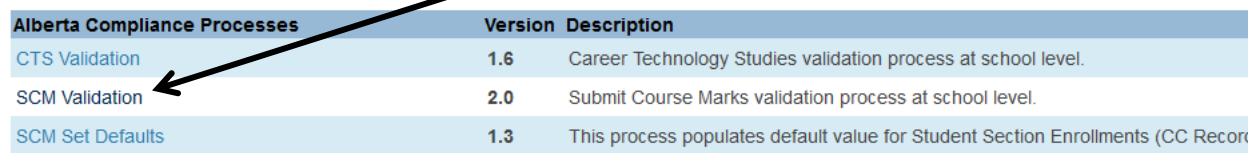

## 11. For Students to Include Click on All Students

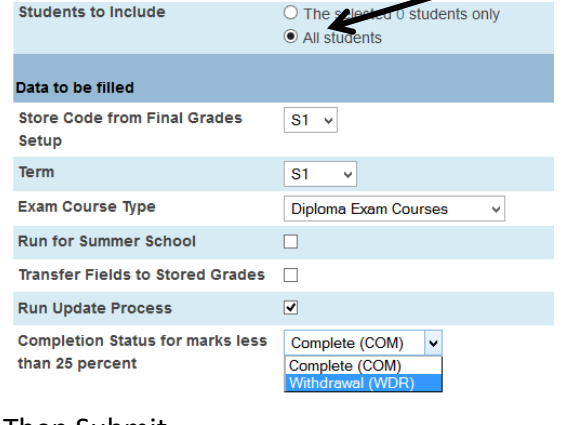

keyboard > then choose School Course Marks Validations

Input a store code (depending on the time of year and your school store codes) Input your Term Input Correct Exam Course Type Run Update Process Completion Status set to COM or WDR Depending on what your school decides

ATTACHMENT 1

Then Submit

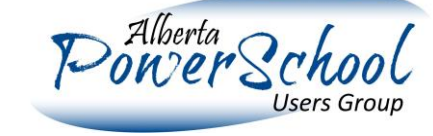

15. If you have errors a Message with the Condition number comes up. See SCM Course

**School Course Marks Validation** 

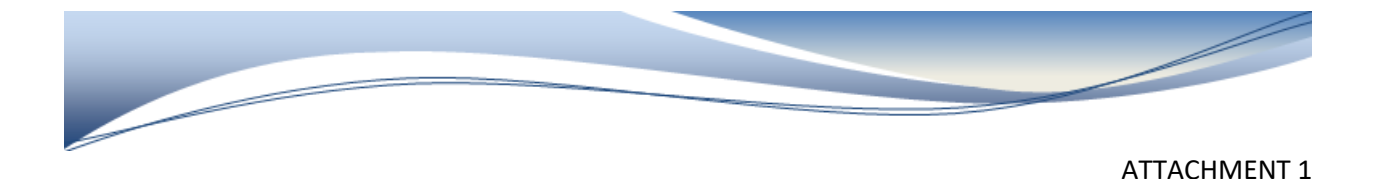

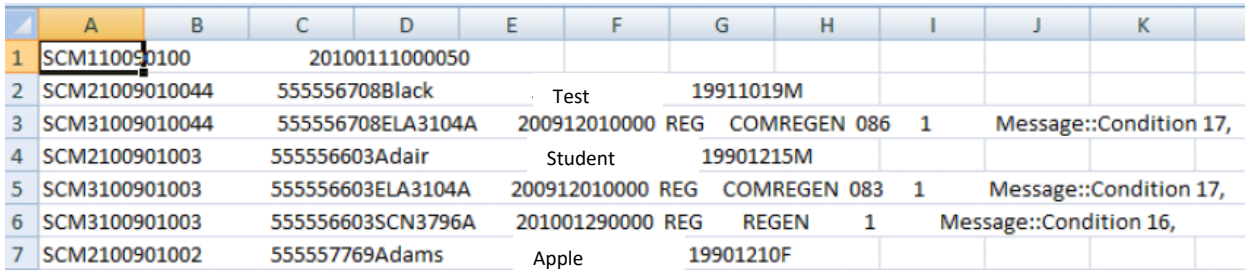

16. **Doing the above will apply the funding and completion status as per the AB ED rules** if you need to make corrections you can but just note this is just telling you what PowerSchool did to fix issues- should you want to make changes you go into PowerSchool go to the student clicking on All Enrollments tab for that student then Edit for the course in question (this example is Chem 30)

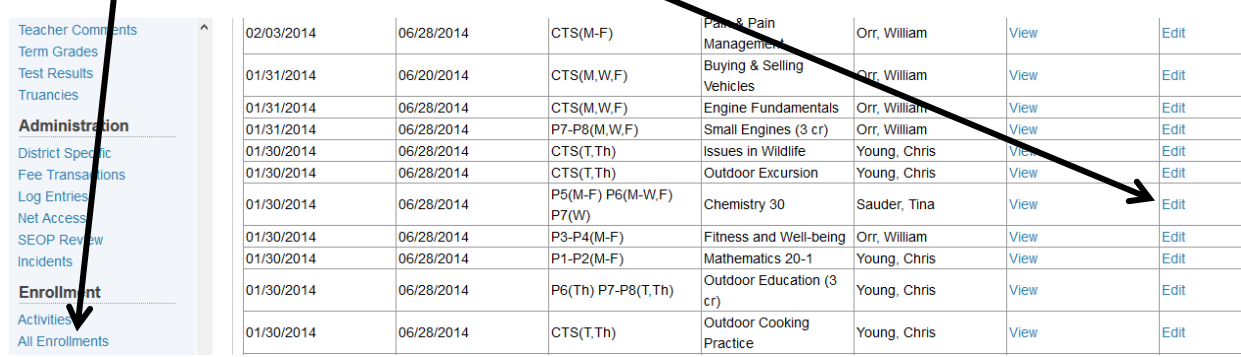

## 17. The information that was missing was Funding Requested and/or Course Enrolment

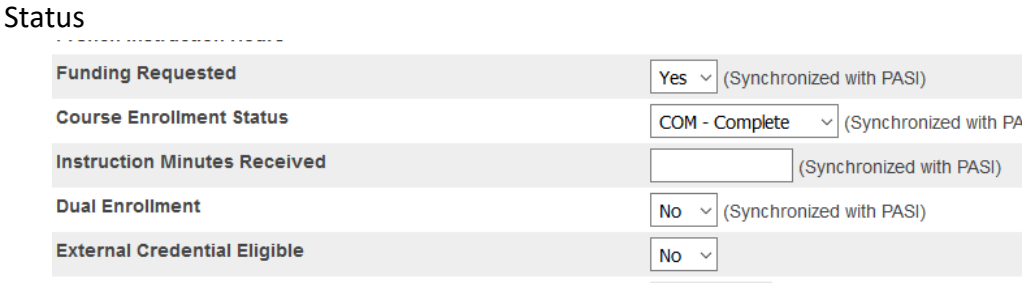

Click Submit

18. Approve your Marks (See Attachment 5)

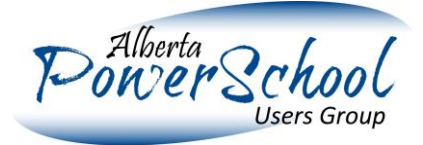